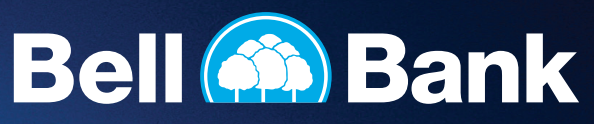

## Step-by-Step Guide: Disabling and Enabling Text Banking

Member FDIC 32683

To use mobile text banking with the Business Online Banking upgrade, you'll need to first disable your "old" text banking, then enable it within the upgraded platform. Here's how:

## Disable Text Banking

- **1.** Log in to your current/old Business Online Banking (non-Treasury) profile.
- 2. Navigate to the "Alerts" menu option, then choose the "Text Banking" submenu.

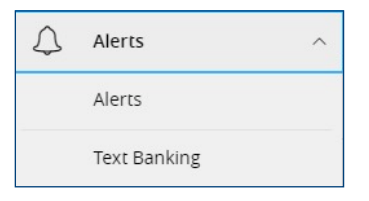

**3.** Click the toggle at the top of the screen that says "On," changing it to "Off."

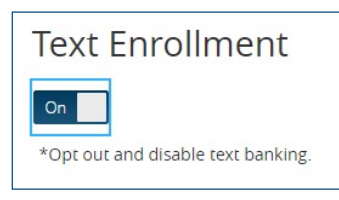

4. Click "Save" on the bottom right, then click "Close" at the confirmation pop-up.

## Enable Text Banking

- **1.** Log in to your new Business Online Banking profile.
- 2. Navigate to the "Alerts" menu option, then select the "Text Banking" submenu.

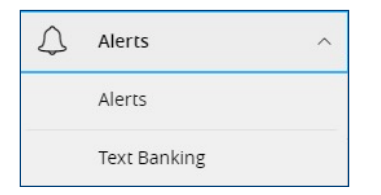

3. Enter a mobile phone number in the "SMS Text Number" field. Read the Terms & Conditions, check the "Agree to Terms" box, then click the toggle at the top of the screen that says "Off" to change it to "On."

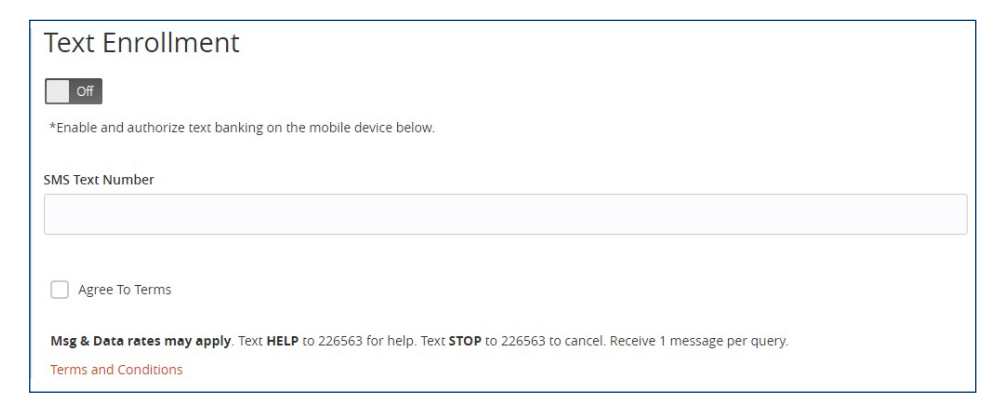

- 4. Click "Save" at the bottom right of the screen.
- **5.** Click "Visit Preferences" to be taken to the Account Preferences page.

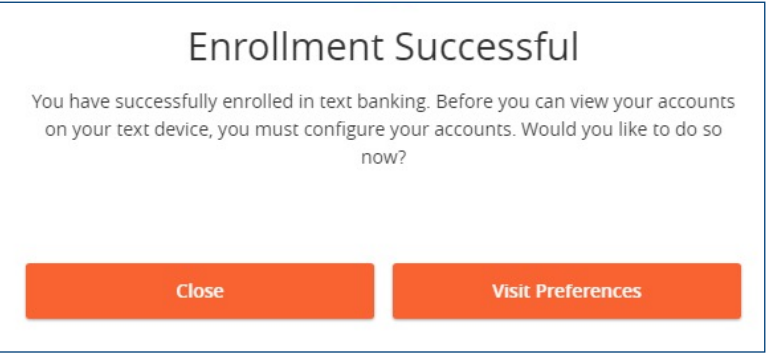

6. Select accounts you would like to enroll in Text Banking by choosing "SMS/Text" under the account name, then toggling the SMS/Text Enrollment box from "Off" to "On." You can also edit the SMS/Text Display Name by clicking on the "pencil" icon and entering a new account nickname in the text box.

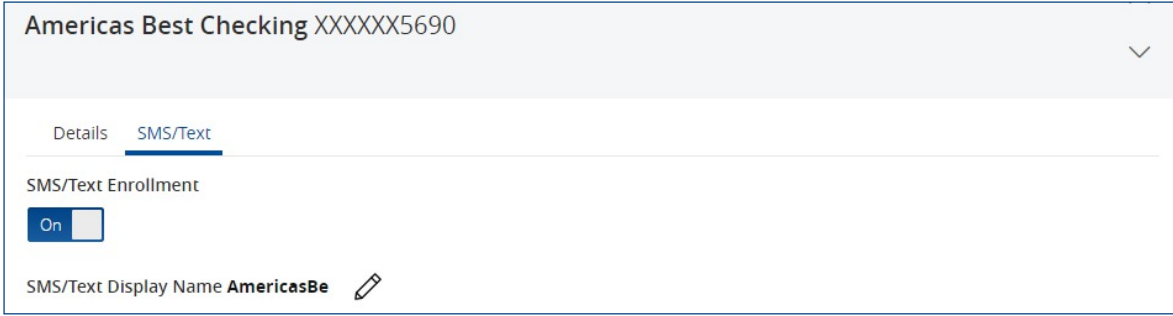

7. Repeat step 6 for all accounts you would like enrolled in Text Banking.